## **climote Boost, Hold Off and Holiday**

There are times you'll want to override your timer settings. Temporarily apply these changes using the Boost, Hold Off and Holiday functions on climote **HUB, APP, TEXT, or ONLINE.**

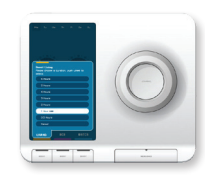

## **climote HUB**

**Boost**

oth

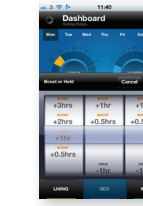

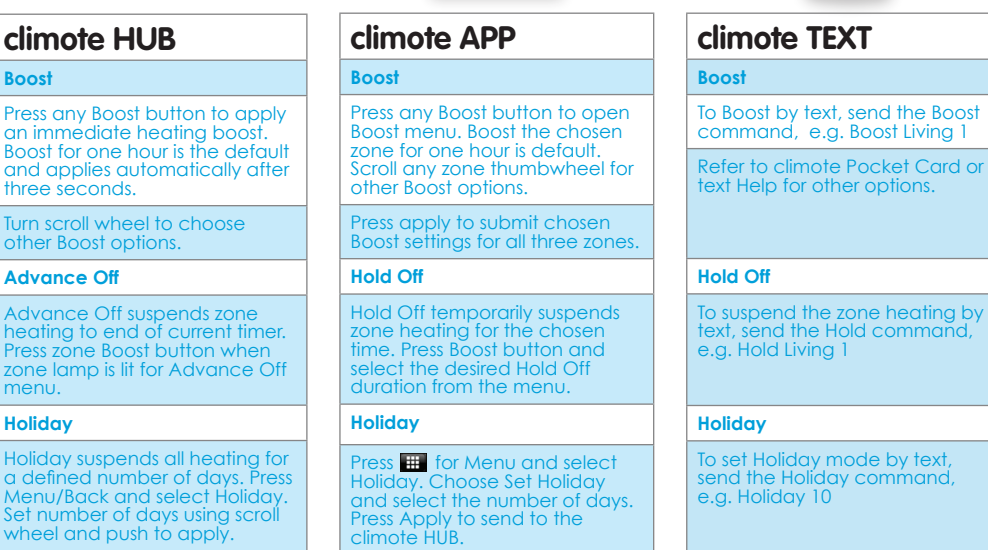

# For more information and support please contact your installer, or visit our website on **www.climote.com** You can also email **support@climote.ie** with your query.

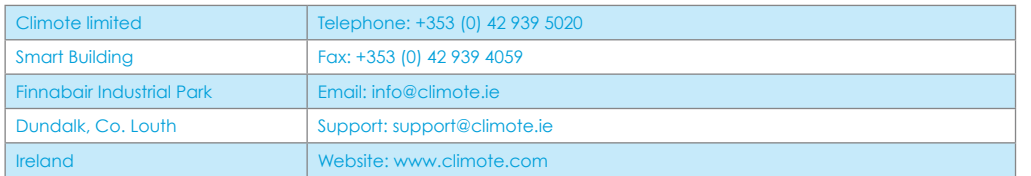

Contents subject to change without notice. Please check our website www.climote.com.

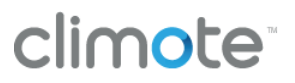

Welcome to your climote remote heating control system. Using climote you can set your heating time and temperature at any time from a PC, smartphone or mobile phone, depending where you are. Your climote products will help to keep your home warm and comfortable and save energy at the same time.

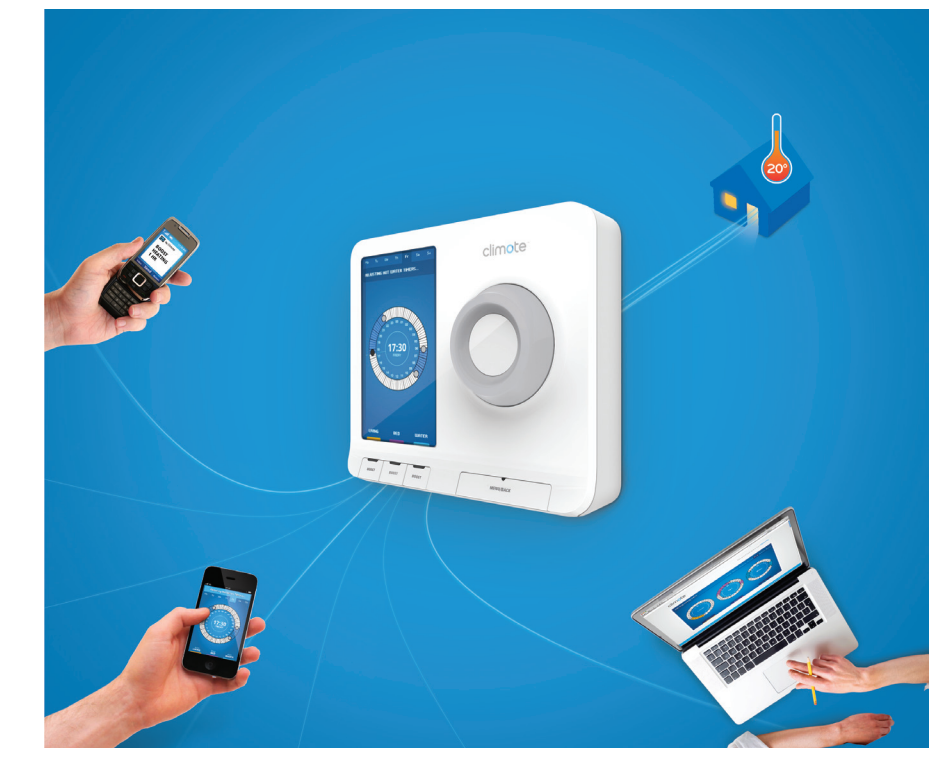

Your installer will configure your climote HUB. One, two or three zone timers will be displayed depending on your heating configuration. To get the best from your climote system please take a few minutes to understand

- climote HUB your heating controller
- climote ONLINE the climote cloud service accessed from your PC or laptop
- climote APP climote app for Apple or Android smartphones
- climote TEXT direct text service available from any mobile device

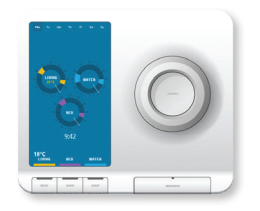

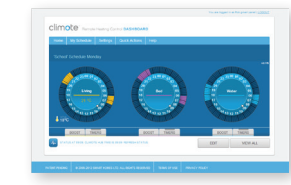

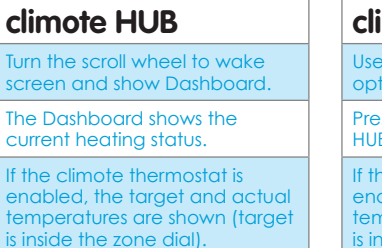

The Scroll Wheel selects Edit mode from Dashboard. Turn to scroll, press to action.

Turn the s screen an The Dash current h If the clin enabled tempera

Press zone Boost button to apply an immediate heating boost.

Press Menu/Back to access additional menu options.

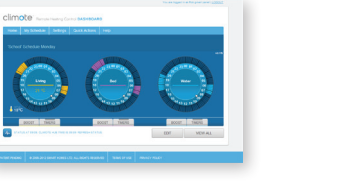

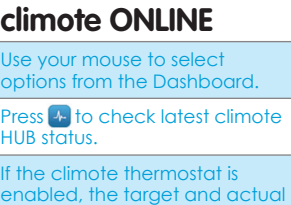

enabled, the target and actual theratures are shown (target is inside the zone dial).

Click on any dial or press Edit to enter Edit mode.

Select zone Boost indicator to open Boost setting panel.

Select other options from the menu bar.

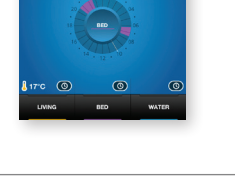

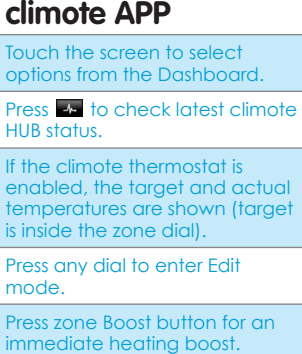

Press  $\mathbf{\mathbf{\mathbf{\mathbb{H}}}^{\mathsf{T}}}$  to access more menu options.

### **climote Dashboard climote Setting your Heating Timers and Temperature**

When you first set up your heating, it's best to use climote ONLINE. Select the day you wish to edit and enter Edit mode. You can also modify your settings using climote APP or climote HUB.

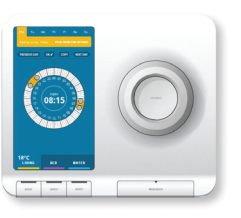

**climote HUB**

again to set.

above.

changes. **Temperature**

Temperature.

apply.

a different zone.

You can set up to three timers per day. Click on an empty part of the dial to set the start time, scroll to the end time and click

Hover on an existing segment and click "X" to delete. Select further options (e.g. OK) by scrolling through 24:00/00:00 to enter the sub-menu options

Press zone Boost button to edit

Scroll to OK and select, or press Menu/Back to access the Exit Edit menu. You can apply, preview, or discard your

Press and hold scroll wheel, or press menu/back and select

Turn scroll wheel to select the desired temperature, press to

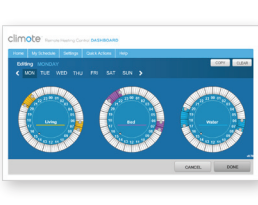

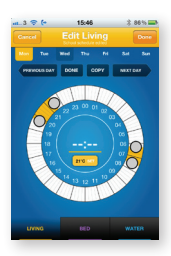

#### **climote ONLINE**

Click on an empty part of the dial to add a new time. Grab and drag the Start and End Handles to set start and end timers.

Hover on an existing segment and click "X" to delete.

Select Copy to open the copy sub-menu with copy options.

Press Done to show full weekly settings for all zones and choose Apply or Cancel.

Press apply to send the updates to the climote HUB.

#### **Temperature**

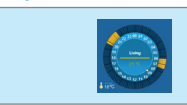

Press  $\begin{array}{|c|c|}\n\hline\n\end{array}$  and select desired target Temperature.

Press apply to send to climote HUB.

# **climote APP**

Touch an empty part of the dial to add a new start time. Hold and drag the Start and End Handles to set timers.

Touch an existing segment and then the "X" to delete.

Select Copy to open the copy sub-menu with copy options.

Press zone Boost button to edit a different zone.

Press Done to access the Exit Edit menu. You can apply, preview or discard changes.

#### **Temperature**

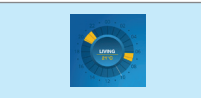

Press the zone dial, then select the Set button.

Scroll the menu to highlight the desired temperature and press Done to apply.